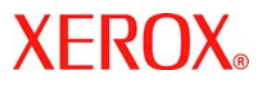

# **Hızlı Kullanım Kılavuzu**

## **WorkCentre 7132**

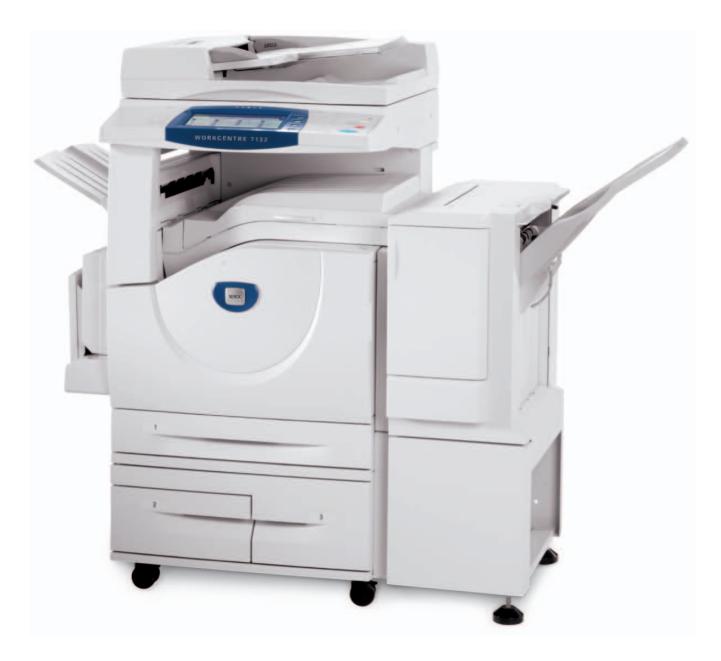

**701P44870 Mayıs 2006** Microsoft, MS-DOS, Windows, Windows NT, Microsoft Network ve Windows Server, Microsoft Corporation'ın Birleşik Devletler ve/veya diğer ülkelerdeki ticari markaları ya da tescilli ticari markalarıdır.

Novell, NetWare, IntranetWare ve NDS, Novell, Inc.'nin Birleşik Devletler ve/veya diğer ülkelerdeki tescilli ticari markalarıdır.

Adobe, Acrobat, PostScript, PostScript3 ve PostScript Logosu, Adobe Systems Incorporated'in ticari markalarıdır.

Apple, AppleTalk, EtherTalk, LocalTalk, Macintosh, MacOS ve TrueType, Apple Computer, Inc.'nin Birleşik Devletler ve/veya diğer ülkelerdeki ticari markaları ya da tescilli ticari markalarıdır.

HP, HPGL, HPGL/2 ve HP-UX, Hewlett-Packard Corporation'ın tescilli ticari markalarıdır.

Tüm ürün/marka adları, ilgili sahiplerinin ticari markaları ya da tescilli ticari markalarıdır.

Sabit diskte bir sorun meydana geldiğinde, makinenin sabit diskinde kayıtlı veriler kaybolabilir. Xerox, bu tür bir veri kaybından ya da bunun sonucunda meydana gelebilecek doğrudan ya da dolaylı hasarlardan sorumlu değildir. Xerox, bilgisayar virüsü bulaşması ya da bilgisayar korsanlığı nedeniyle makinelerde meydana gelecek bozulmalardan sorumlu değildir.

Önemli (1) Bu kılavuz, tüm hakları saklı olarak telif hakkı korumasına sahiptir. Telif hakkı yasalarına göre bu kılavuz, yayıncının yazılı izni olmadan kısmi ya da bütün olarak kopyalanamaz ya da değiştirilemez.(2) Bu kılavuzun bölümleri, önceden haber verilmeden değiştirilebilir.(3) Anlam belirsizliği, hatalar, eksiklikler ya da eksik sayfalarla ilgili olası yorumlarınızı bekliyoruz.(4)Bu kılavuzda açıkça tanımlanmamış hiçbir işlemi makine üzerinde gerçekleştirmeyin. Yetkisiz işlemler hatalara ya da kazalara neden olabilir.

Xerox, bu cihazın yetkisiz kullanımından kaynaklanabilecek sorunlardan dolayı yükümlülük kabul etmemektedir.

Bu ürünün ihracatı, Yabancı Alışveriş ve Japonya Yabancı Ticareti ve/veya ABD ihracat kontrolü yasaları uyarınca katı biçimde kontrol edilmektedir.

Xerox ve Ethernet, tescilli ticari markalardır.

*NOT: MAVİ başlık, BT yöneticisi türü personel için, YEŞİL son kullanıcılar içindir ve KIRMIZI makinede dikkat edilmesi gerektiği anlamına gelmektedir. Makinenin yapılandırmasına bağlı olarak bazı Kullanıcı Arayüzü ekranları farklılık gösterebilir.*

# **İçindekiler Tablosu**

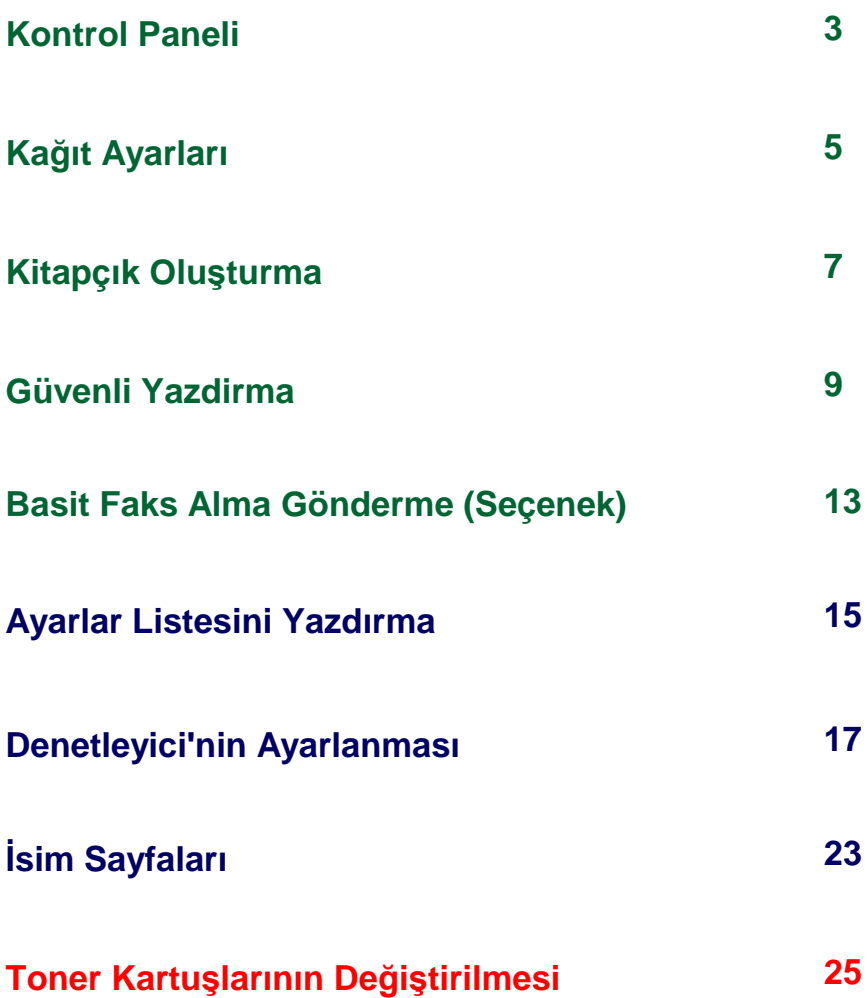

### **Kontrol Paneli**

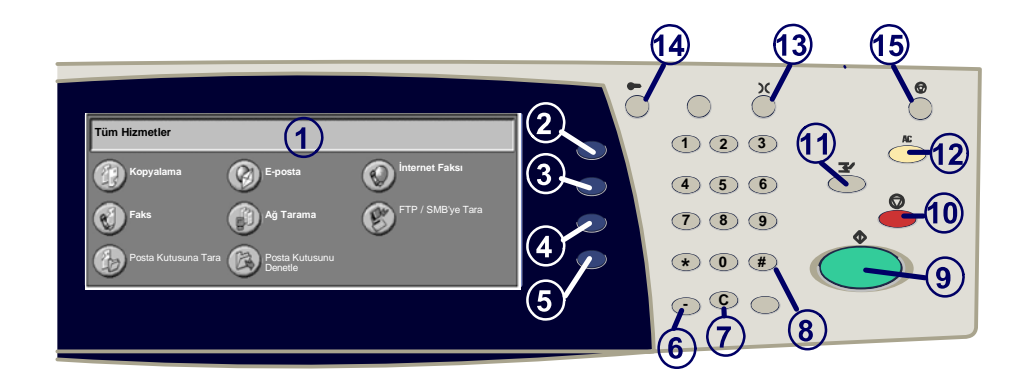

#### **Dokunmatik Ekran**

1.

2.

3.

4.

Dokunmatik ekran, programlanabilir özelliklerin tümünü seçebilmenizi sağlar. Ayrıca arıza giderme işlemlerini ve makineyle ilgili genel bilgileri de görüntüler.

#### **Tüm Servisler Düğmesi**

Makinedeki tüm kullanılabilir servislere erişimi sağlayan Tüm Servisler ekranını gösterir.

#### **Özellikler Düğmesi**

Kopyalama, Fakslama veya Tarama özellikleri ekranlarını görüntüler.

#### **İş Durumu**

Dokunmatik ekranda iş ilerleme bilgilerini gösterir.

#### 5. **Makine Durumu** Dokunmatik ekranda makinenin o sıradaki durumunu görüntüler.

 $\overline{3}$ 

### **Kontrol Paneli**

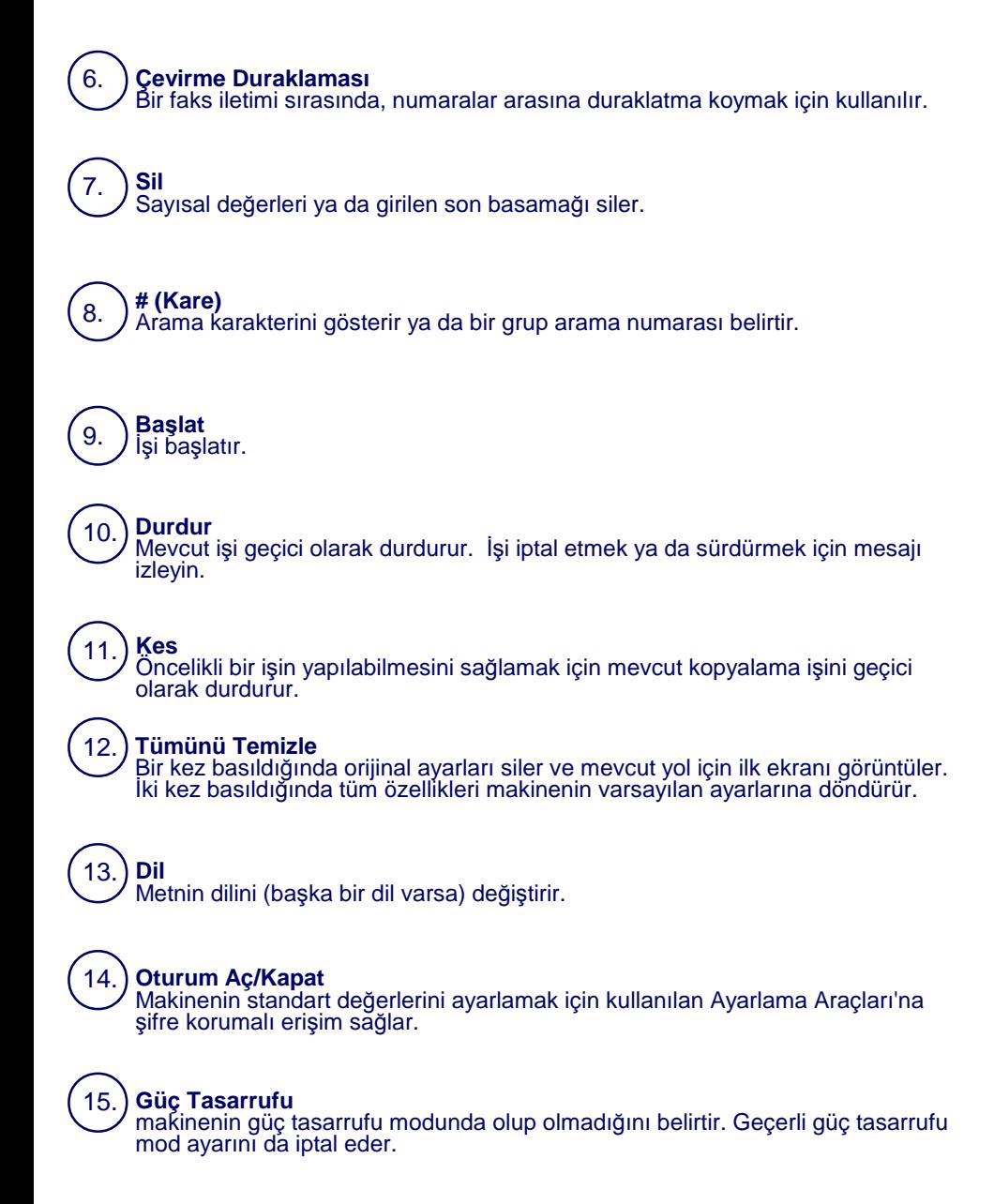

### **Kağıt Ayarları**

Kağıt Türü ve Kağıt Boyutunu doğru belirtmek için aşağıdaki yöntemi uygulayın:

**DİKKAT: Kağıt kasetlerinde yüklü olan tüm ortamlar için doğru Kağıt Türü ve Kağıt Boyutu ayarlarının belirtilmesi büyük önem taşır. Gerçek Kağıt Türü ve Kağıt Boyutunun doğru olarak belirtilmemesi, Kaynaştırıcı Biriminin hasar görmesine neden olabilir.** 

Kasetlerden birine her ortam yüklenişinde, dokunmatik ekranda Kaset Ayarları ekranı görüntülenir.

#### 1. **Kağıt Türü** düğmesine dokunun.

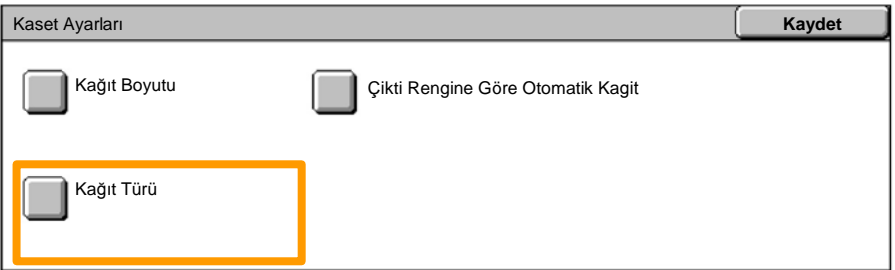

#### Dokunmatik ekranda görüntülenen listeden uygun kağıt türünü seçin. 2.

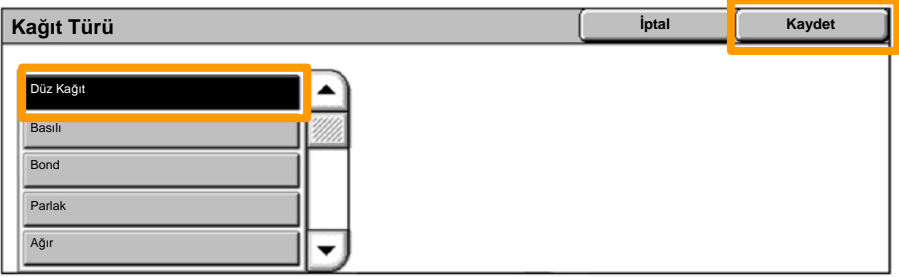

3. **Kaydet** düğmesine dokunun.

4. Gerekirse, **Kağıt Boyutu** düğmesine dokunun.

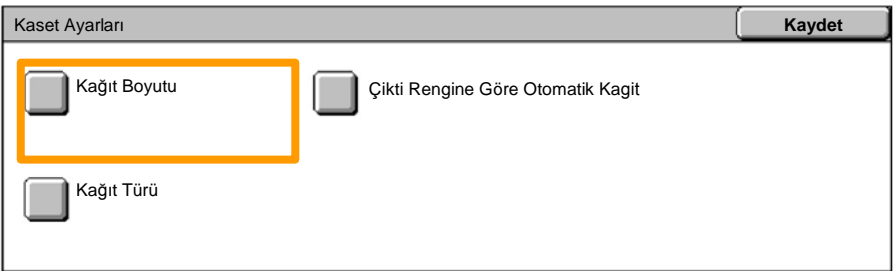

- Dokunmatik ekranda görüntülenen listeden uygun kağıt boyutunu seçin. 5.
- 6. **Kaydet** düğmesine dokunun.

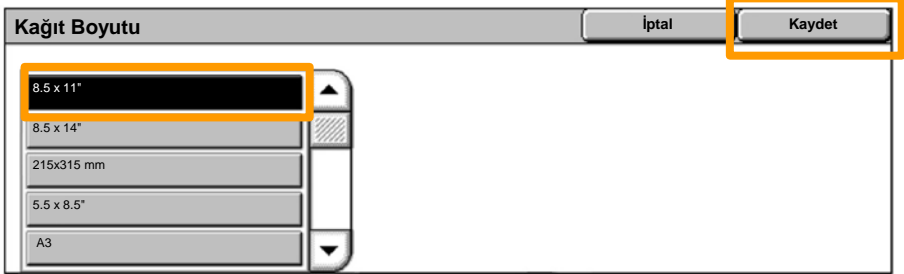

7. **Kaydet** düğmesine dokunun.

### **Kitapçık Oluşturma**

İş istasyonunuzda, kullanmakta olduğunuz uygulamanın **Yazdır** seçeneğini işaretleyin.

*NOT: Bu örnekte, PCL Yazdırma Sürücüsünün kullanımı anlatılmaktadır.*

- 1. **Özellikler** düğmesini tıklatın.
- 2. **Kağıt/Çıktı** sekmesini tıklatın.
- 3. **Kağıt Seç** düğmesini tıklatın.

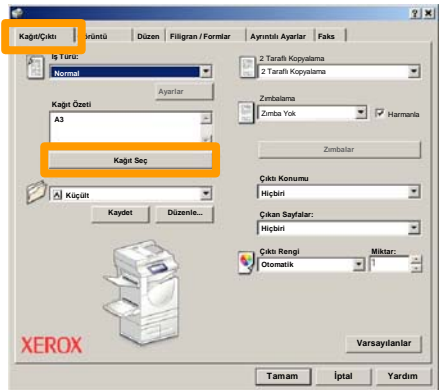

- Açılır **Kağıt Boyutu** alanını tıklatıp, uygun kağıt boyutunu seçin. 4.
- 5. **Tamam** düğmesini tıklatın.

### **Kitapçık Oluşturma**

- 6. **Düzen** sekmesini tıklatın.
- **Kitapçık/Poster/Karma Boyutlu Orijinaller** düğmesini tıklatın. 7.

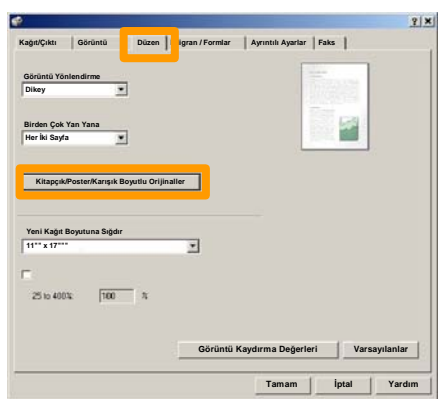

8. **Kitapçık Oluşturma** seçeneğini tıklatın.

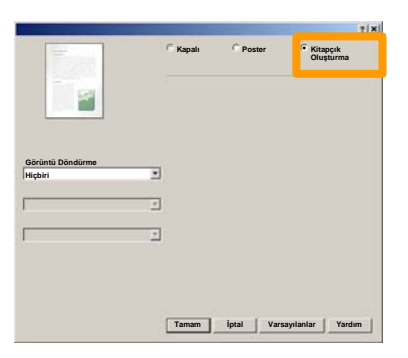

- Gerekli olması halinde, **Tamam** düğmesini tıklatarak olası sorunları giderin. 9.
- **Kitapçık Oluşturma** penceresini kapatmak için **Tamam** 10. düğmesini tıklatın.
- **Özellikler** penceresini kapatmak için **Tamam** düğmesini 11. tıklatın.
- 12. Yazdırmak istediğiniz miktarı girin ve Tamam düğmesini tıklatın.

### **Güvenli Yazdirma**

İş istasyonunuzda, kullanmakta olduğunuz uygulamanın **Yazdır** seçeneğini işaretleyin. *NOT: Bu örnekte, PCL Yazdırma Sürücüsünün kullanımı* 

*anlatılmaktadır.*

- 1. **Özellikler** düğmesini tıklatın.
- 2. **Kağıt/Çıktı** sekmesini tıklatın.
- 3. **İş Türü** alanını tıklatın.
- 4. **Güvenli Yazdırma** seçeneğini tıklatın.

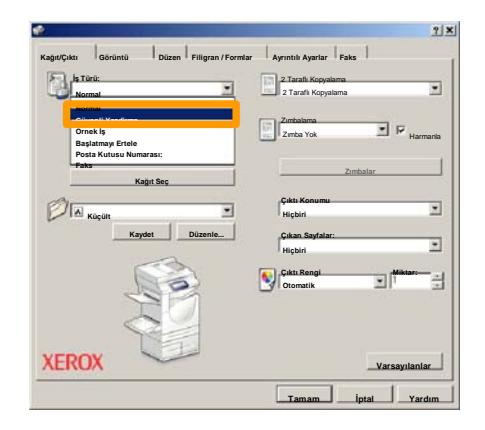

5. **Ayarlar** düğmesini tıklatın.

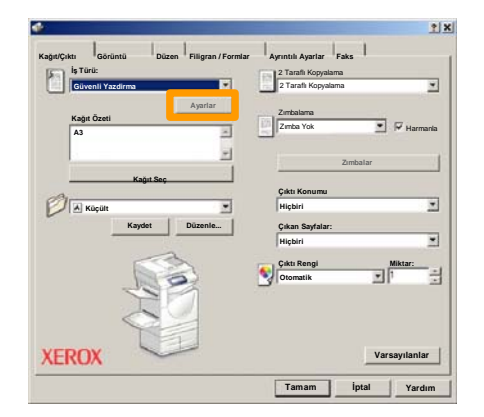

İlgili alanlara Kullanıcı Kimliğinizi ve 1 ile 12 basamaklı şifrenizi girip, **Tamam** düğmesini tıklatın. 6.

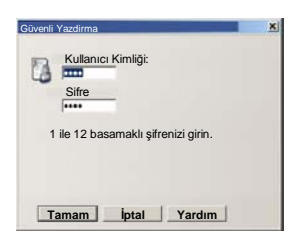

- 7. **Tamam** düğmesini tıklatın.
- Yazdırmak istediğiniz miktarı girin ve **Tamam** düğmesine tıklatın. 8.

## **Güvenli Yazdirma**

Makinede, kontrol panelindeki **İş Durumu** düğmesine dokunun. 9.

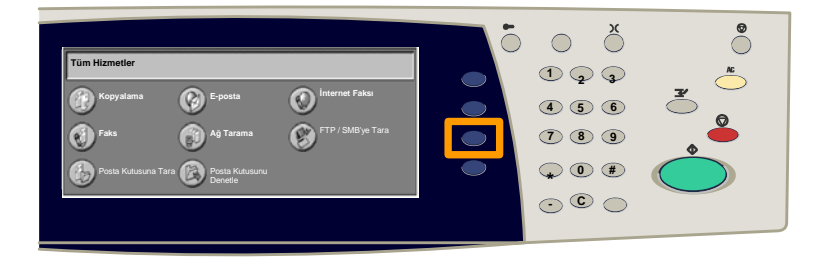

### **Saklanan Dokümanlar** sekmesine dokunun. 10.

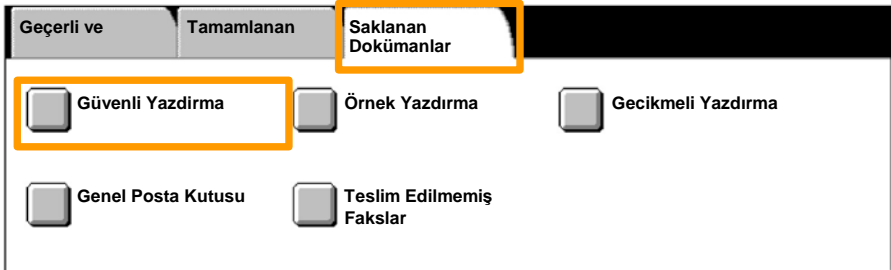

#### 11. **Güvenli Yazdırma** düğmesine dokunun.

### 12. Bir **Kullanıcı Kimliği** seçin.

### 13. **Doküman Listesi** düğmesine dokunun.

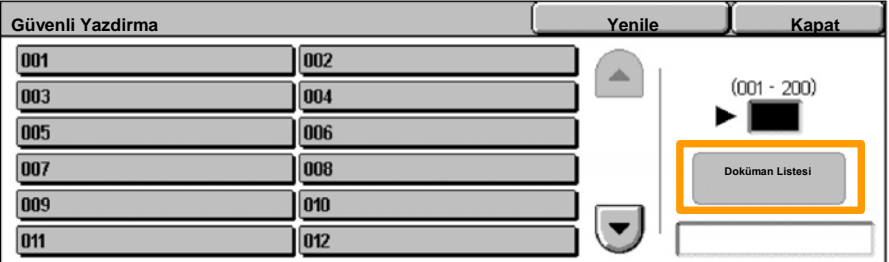

14. 1-12 basamaklı şifrenizi girin.

15. **Onayla** düğmesine dokunun.

#### 16. Dokümanınızı seçin ve **Yazdır** düğmesine dokunun.

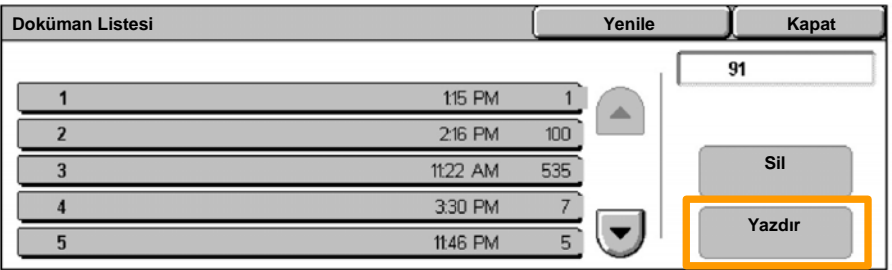

17. **Yazdır ve Sil** veya **Yazdır ve Kaydet** düğmesine dokunun.

Dokümanınız çıktı kasetine gönderilir.

## **Basit Faks Alma Gönderme (Seçenek)**

1. Dokümanları Doküman Besleyicisine yükleyin.

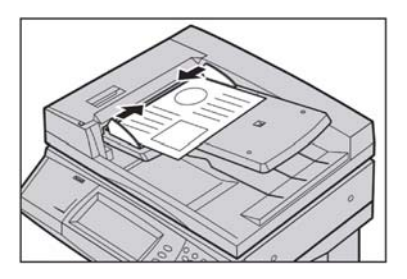

#### 2. **Faks** simgesine basın.

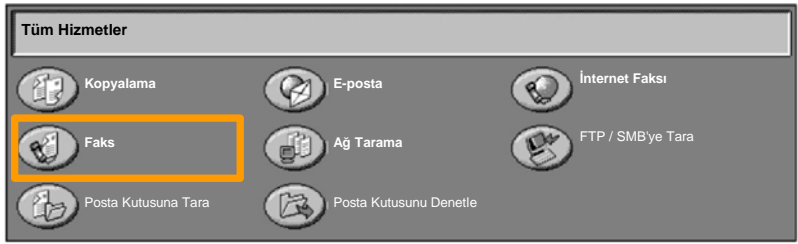

Kontrol panelindeki sayısal tuş takımını kullanarak alıcının telefon numarasını girin. Buna alternatif olarak, alıcının telefon numaralarını **Klavye** düğmesine dokunarak veya alıcıyı **Adres Defteri**'nden seçerek girebilirsiniz. 3.

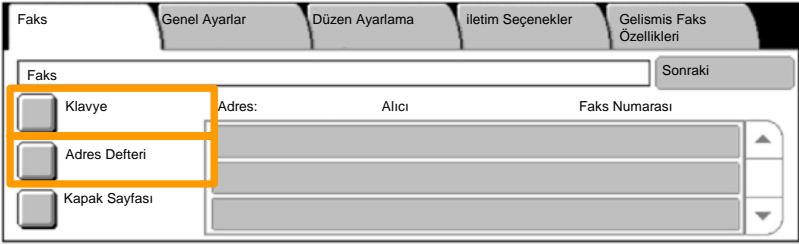

## **Basit Faks Alma Gönderme (Seçenek)**

Burada vurgulanan sekmelerden herhangi birini kullanarak Faks ayarlarını değiştirin. 4.

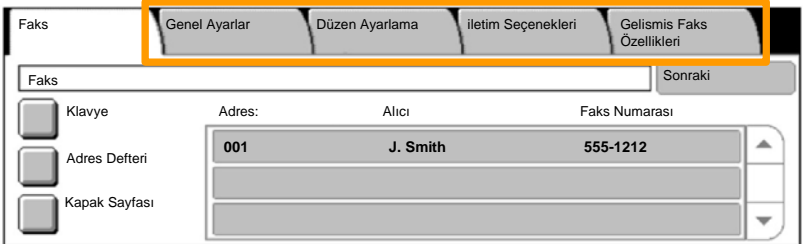

#### 5. **Başlat** düğmesine basın.

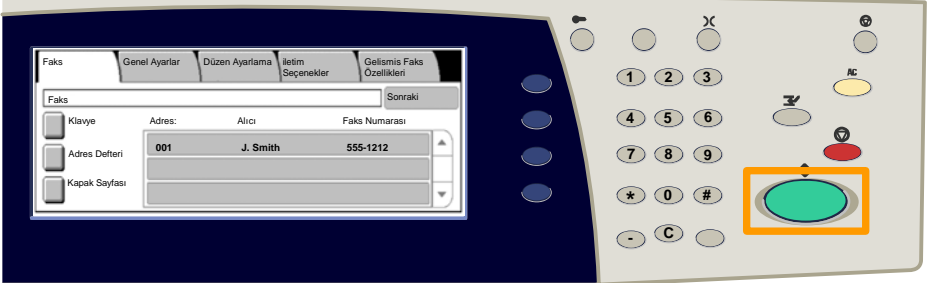

### Faksınız iletilecektir.

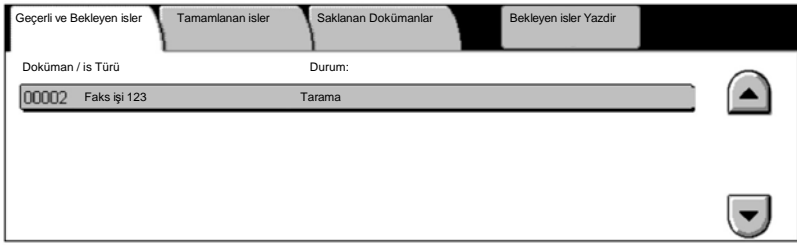

## **Ayarlar Listesini Yazdırma**

Yazdırabileceğiniz rapor türlerine erişmek için, Makine Durumu penceresinden **Raporları Yazdır** düğmesini seçin.

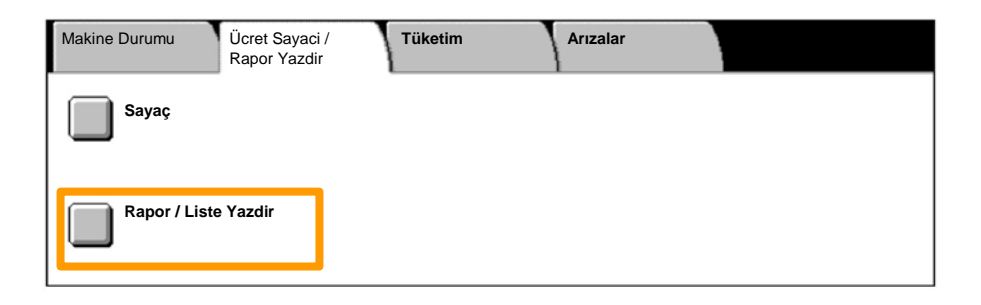

### **Ayarlar Listesini Yazdırma**

### 4. **Yazdırma Modu Ayarları** düğmesine dokunun.

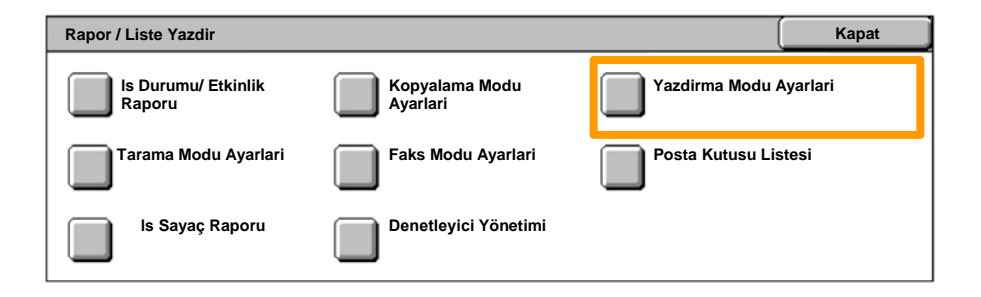

### 5. **Ayar Listesi-Ortak Öğeler** düğmesine basın.

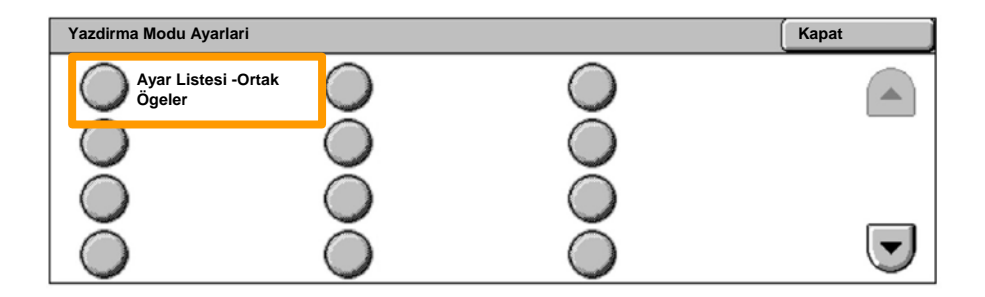

### 6. **Başlat** düğmesine basın.

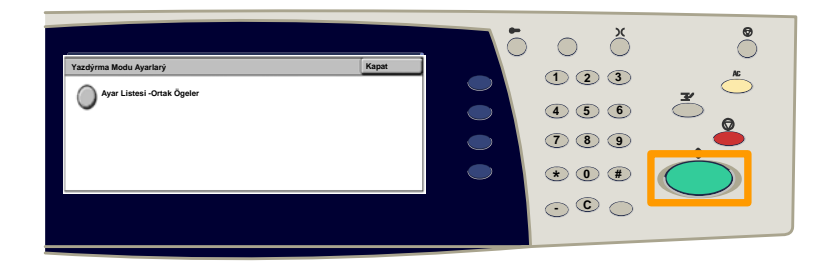

### Rapor çıktı kasetine gönderilir.

Kontrol panelindeki **Oturum Aç / Kapat** düğmesine basın. 1.

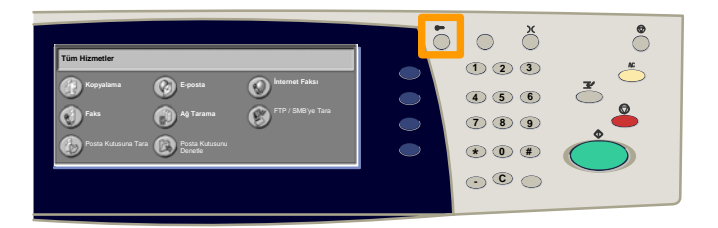

 Doğru Kullanıcı Kimliğini girip, **Onayla** düğmesine dokunun. 2.

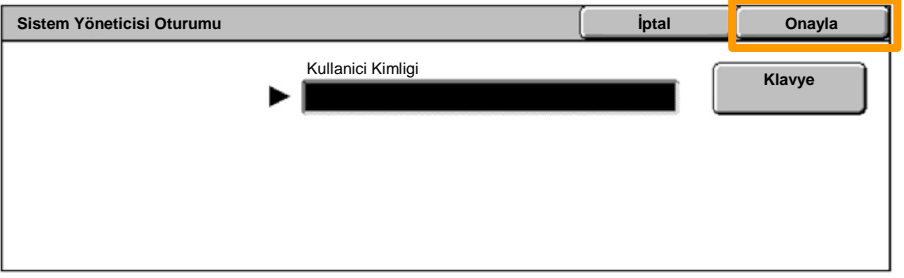

#### **Sistem Ayarları** düğmesine dokunun. 3.

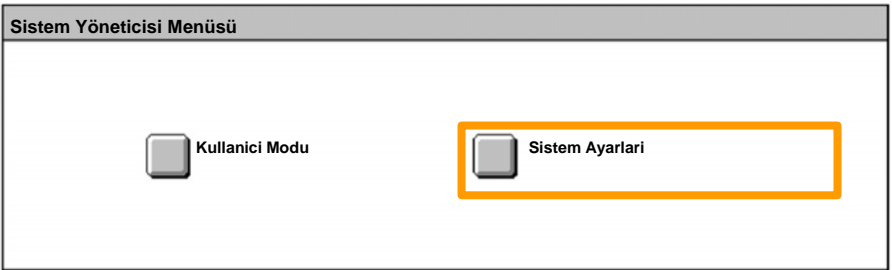

#### **Otrm. Açma Ayarları / Denetleyici Yönetimi** düğmesine dokunun. 4.

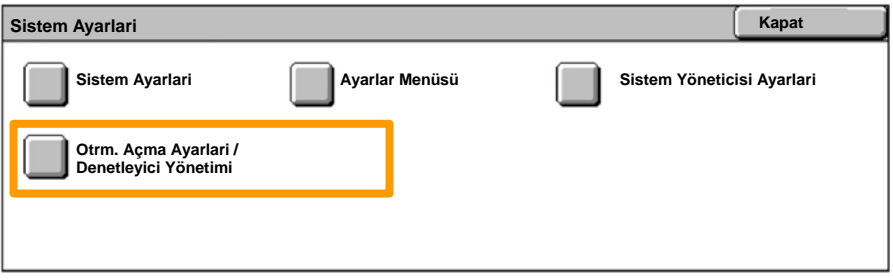

#### **Oturum Açma Ayarları / Denetleyici Modu** düğmesine dokunun. 5.

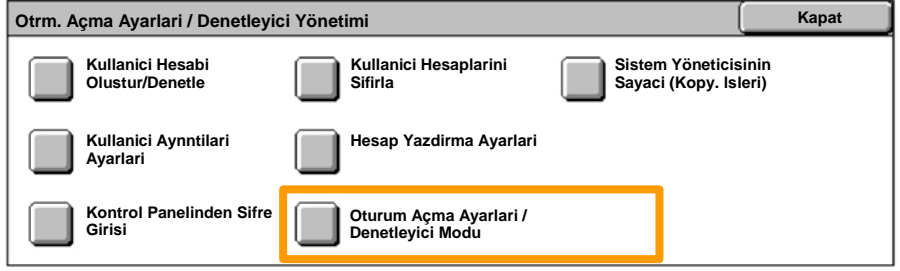

#### **Yerel Makine Erişimi** düğmesine dokunun. 6.

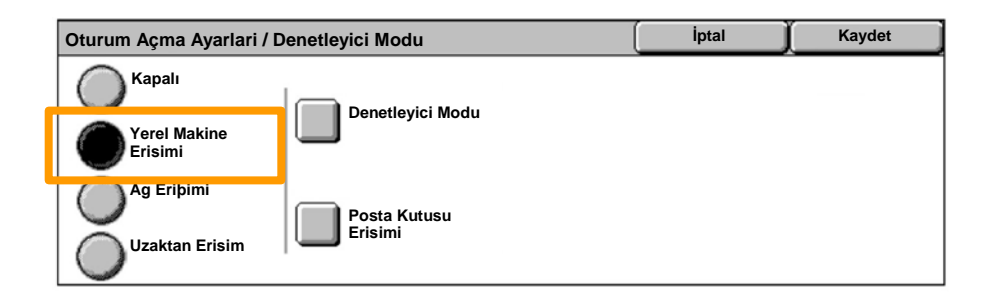

#### **Denetleyici Modu** düğmesine dokunun. 7.

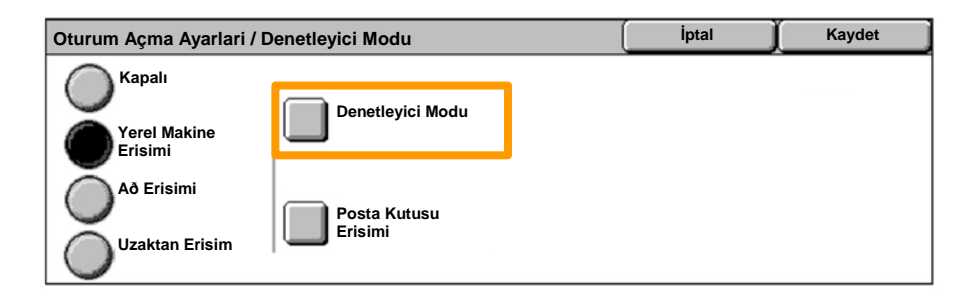

Uygun Denetleyici hizmetini (kopyalama, yazdırma...) seçip, **Kaydet** düğmesine dokunun. 8.

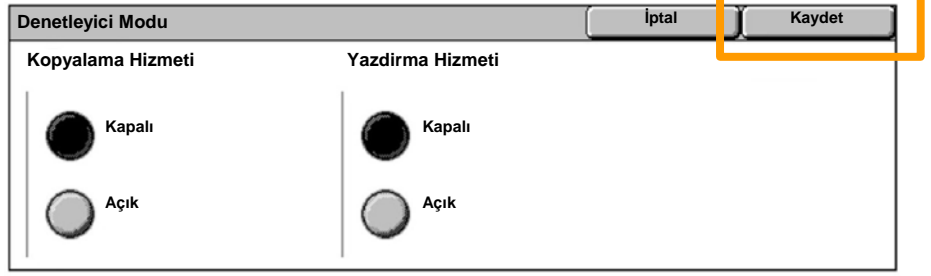

#### **Kaydet** düğmesine dokunun. 9.

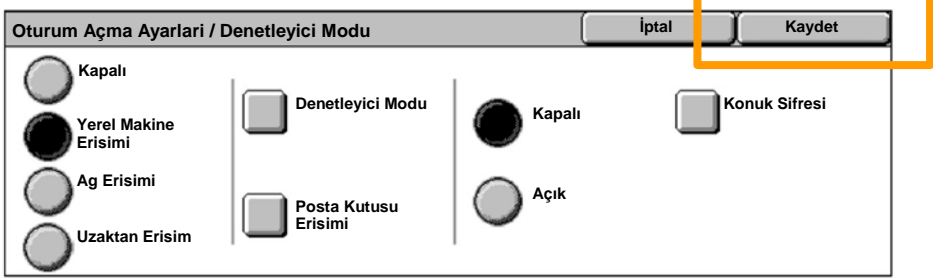

### **Kullanıcı Hesabı Oluştur/Denetle** düğmesine dokunun. 10.

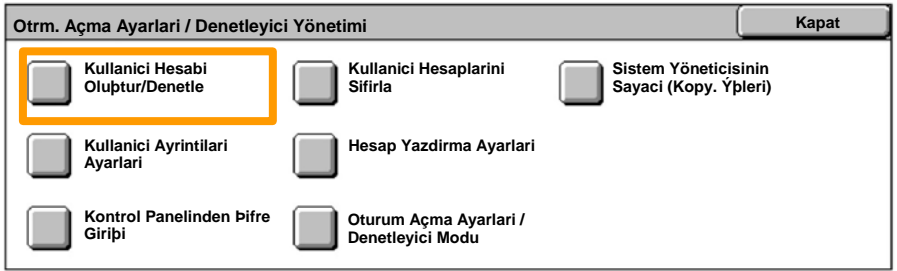

### 11. Kullanılabilir bir Kullanıcı Kimliği seçeneğini işaretleyin ve **Oluştur/Sil** düğmesine dokunun.

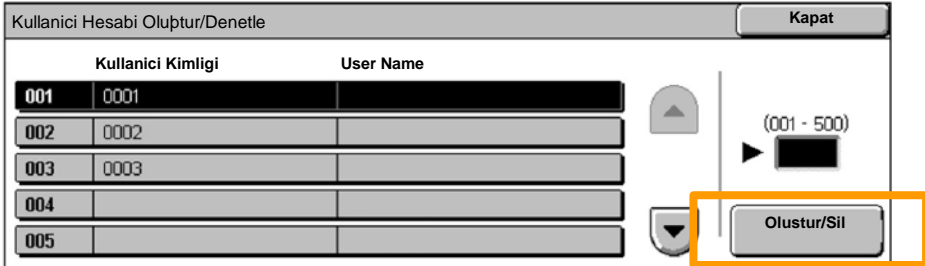

12. Klavye görüntülenince, yeni Kullanıcı Kimliğini girin ve **Kaydet** düğmesine dokunun.

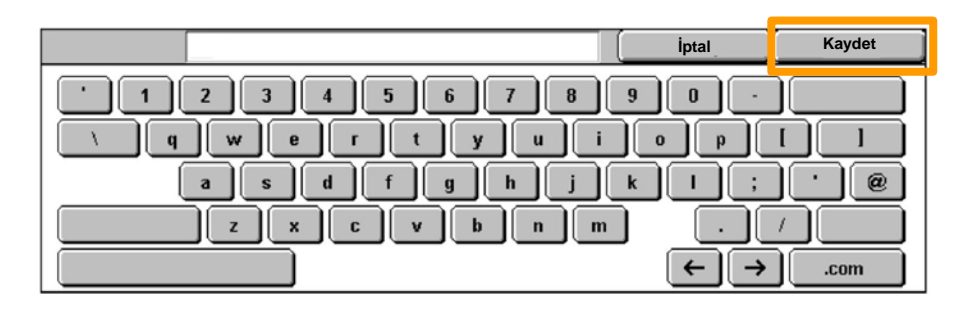

### 13. **Hesap Sınırı** düğmesine dokunun.

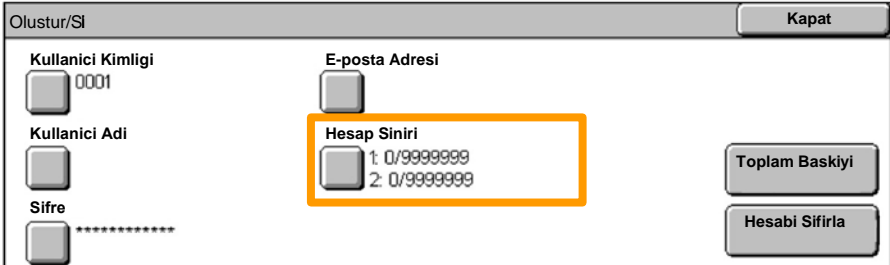

#### Uygun Denetleyici hizmetini (kopyalama, yazdırma...) seçip, **Hesap Sınırı** düğmesine dokunun. 14.

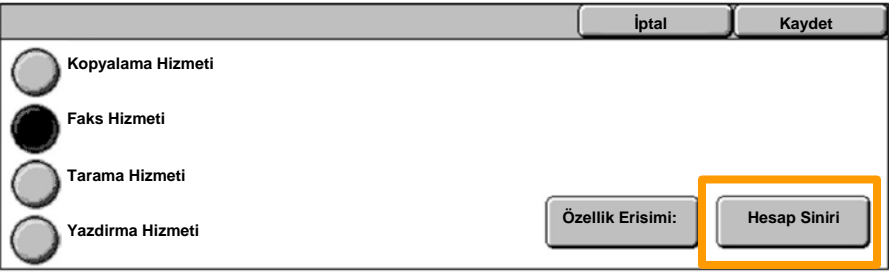

15. Sayısal tuş takımını kullanarak, Hesap Sınırı değerlerini girin. **Renkli** ve **Siyah** alanları arasında geçiş yapmak için **İleri** düğmesini kullanın.

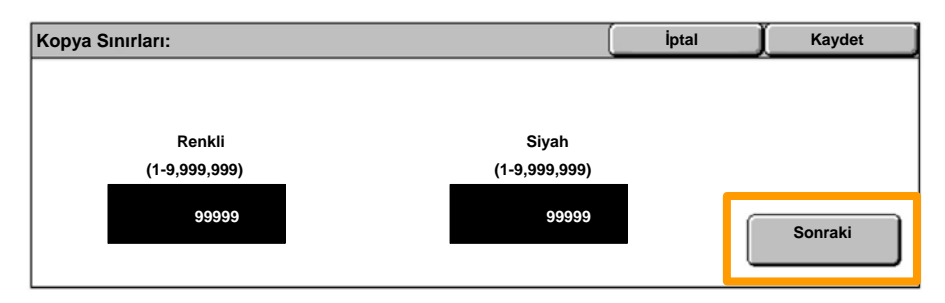

### 16. Kaydet düğmesine dokunun.

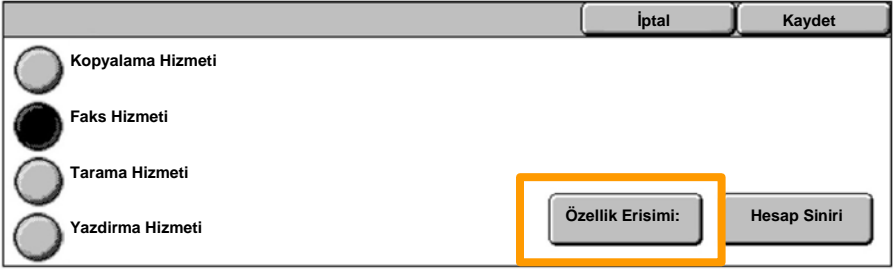

- 17. Kullanımı sadece siyah, sadece renkli ile sınırlamak veya her iki özelliğin de serbestçe kullanılmasına izin vermek için **Özellik Erişimi** düğmesini kullanın.
- 18. **Kaydet** düğmesine dokunun.
- 19. Sistem Ayarları ekranlarından çıkmak için, art arda Kapat düğmesine dokunun.

## **İsim Sayfaları**

1. Kontrol panelindeki **Oturum Aç / Kapat** düğmesine basın.

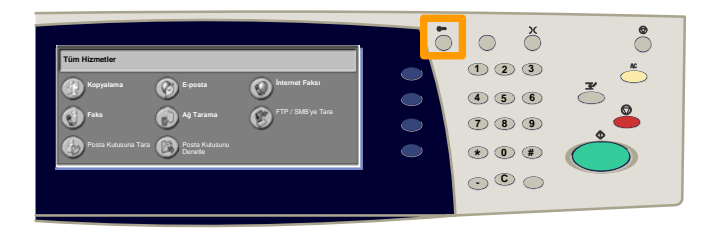

 Doğru Kullanıcı Kimliğini girip, **Onayla** düğmesine dokunun. 2.

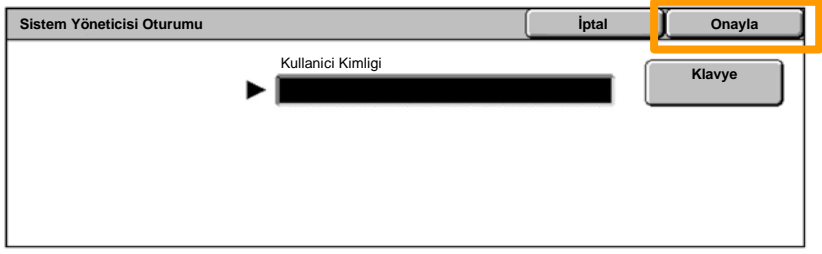

- 3. **Sistem Ayarları** düğmesine dokunun.
- 4. **Sistem Ayarları** düğmesine dokunun.
- 5. **Yazdırma Modu Ayarları** düğmesine dokunun.

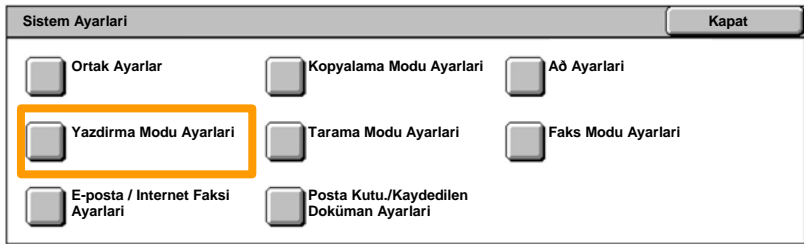

- 6. **Diğer Ayarlar** düğmesine dokunun.
- **İsim Sayfası** düğmesini bulmak için ok düğmelerini kullanın. **İsim Sayfası** düğmesine dokunun. 7.

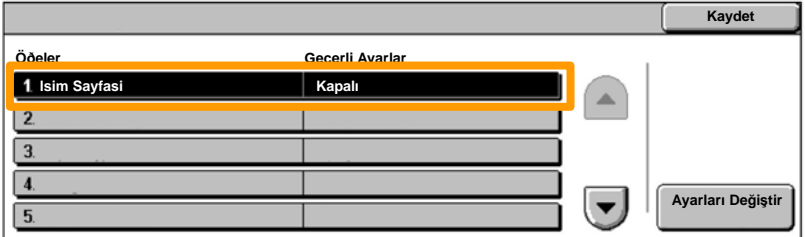

8. **Ayarları Değiştir** düğmesine dokunun.

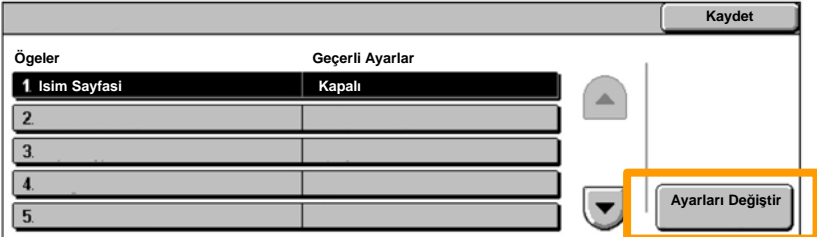

Uygun isim sayfası seçeneğini işaretleyip, **Kaydet** düğmesine basın. 9.

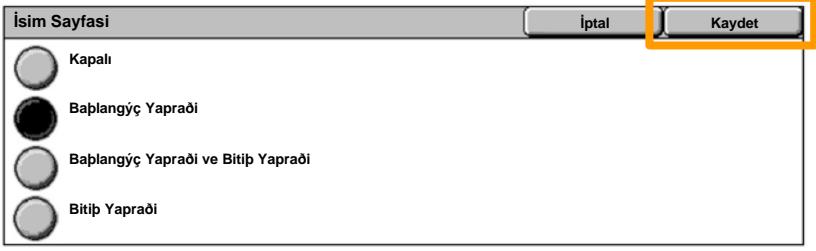

10. Sistem Ayarları ekranlarından çıkmak için, art arda Kapat düğmesine dokunun.

Toner kartuşunun değiştirilmesi gerektiğinde, dokunmatik ekranda otomatik olarak aşağıdaki ekran görüntülenir. Toner kartuşlarından biri biterse makine kapanır.

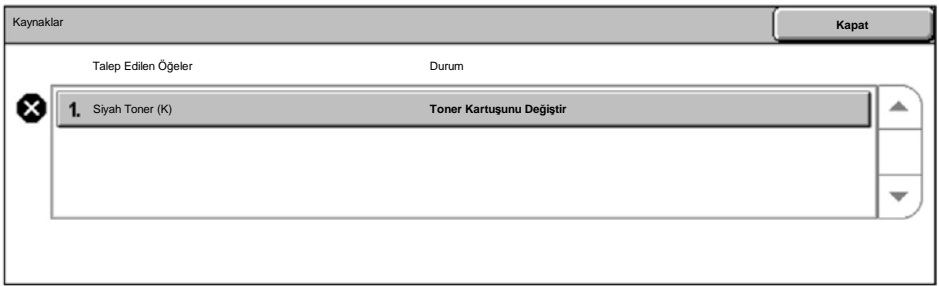

Toner kartuşlarını aşağıdaki gibi de kontrol edebilir ve değiştirebilirsiniz:

1. Kontrol panelindeki **Makine Durumu** düğmesine basın.

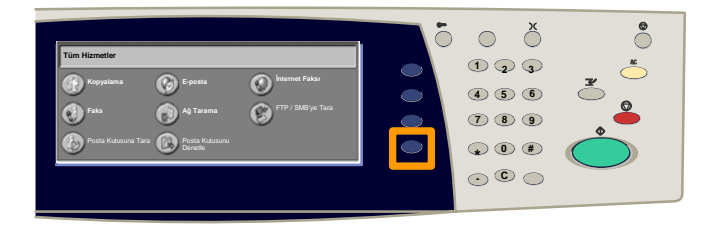

2. **Kaynaklar** sekmesine dokunun.

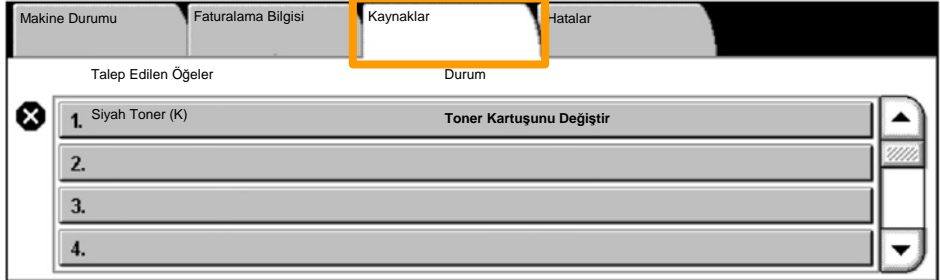

Değiştirme gereğine işaret eden çarpı işaretinin bulunduğu toner kartuşlarını seçin. 3.

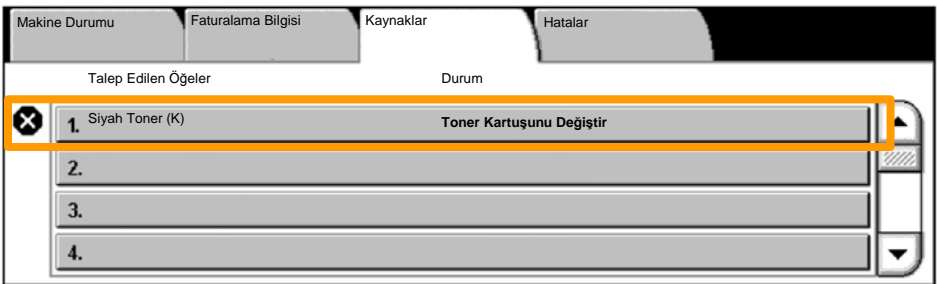

4. **Kartuş Değiştir** düğmesine dokunun.

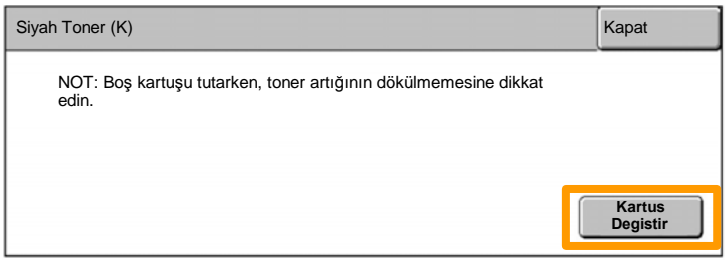

Rotor doğru konuma dönünceye ve ekranda ileti görüntüleninceye kadar bekleyin. Daha sonra, hangi tonerin değiştirilmesi gerektiğini onaylayın. 5.

NOT: Örnek ekranda Sarı (Y) Tonerin değiştirilmesi gerektiği görülmektedir.

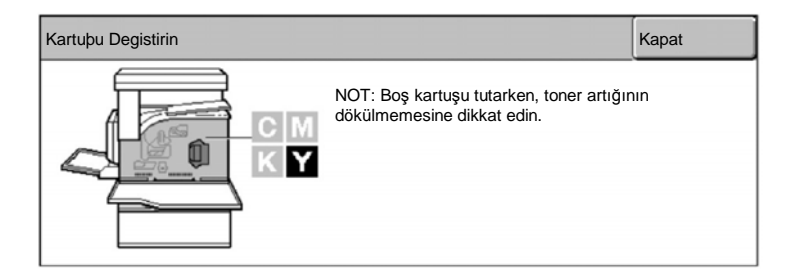

Ön kapağı çekerek açın. 6.

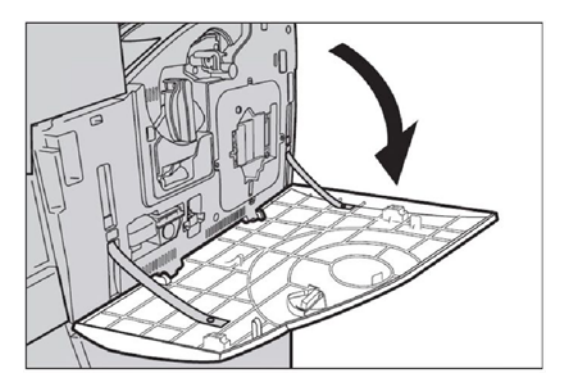

7. Toner kartuşu kapağını açın.

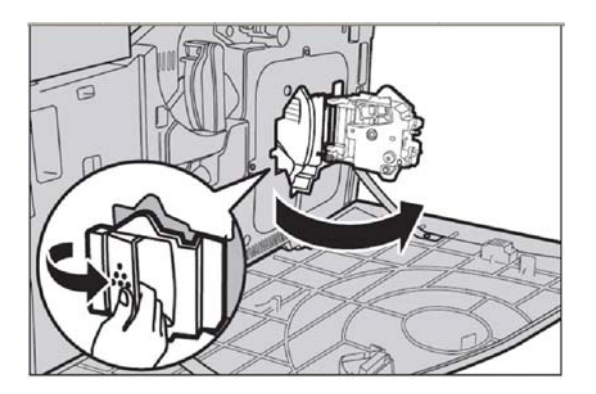

8. Toner kartuşunu makineden çıkarın.

NOT: Boş kartuşu tutarken, toner artığının dökülmemesine dikkat edin.

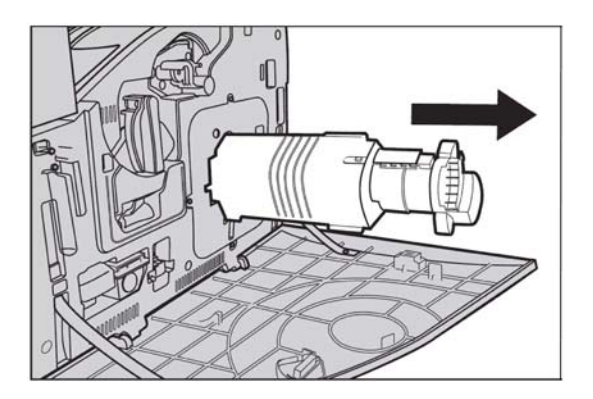

Toner kartuşları geri dönüştürülecek şekilde tasarlanmıştır. Kartuşu, her yeni kartuşta bulunan iade etiketlerini kullanarak orijinal ambalajında Xerox'a geri gönderin.

Yeni toner kartuşunu kutusundan çıkarın. İçindeki tonerin eşit dağılması için, kartuşu bir yandan diğerine doğru yaklaşık 10 kez çevirin. 9.

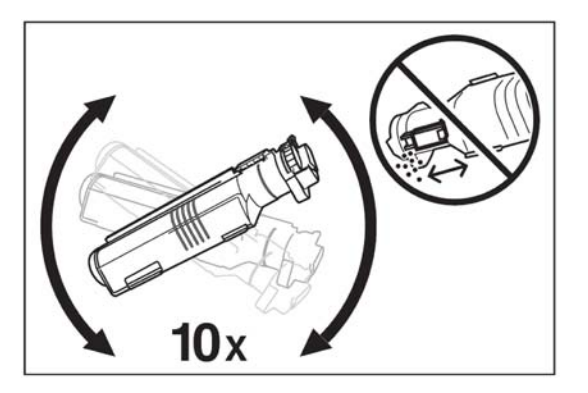

10. Kartuş üzerindeki oku makine üzerindeki okla hizalayarak kartuşu yerleştirin ve yerine kilitlenene kadar itin.

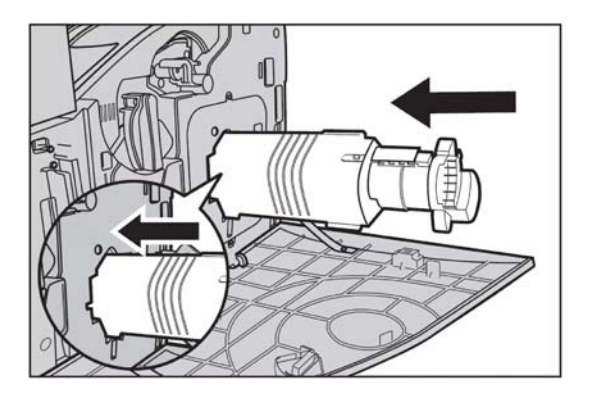

11. Toner kartuşu kapağını kapatın.

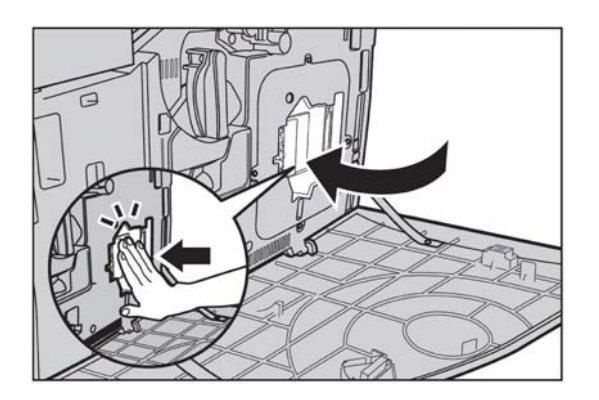

12. Ön kapağı kapatın.

NOT: Kapağı kapatırken üst tarafına üstten sıkıca bastırın. Ekranda hata iletisi görüntülenirse, kapağın tam kapanması için sağ tarafından bastırın.

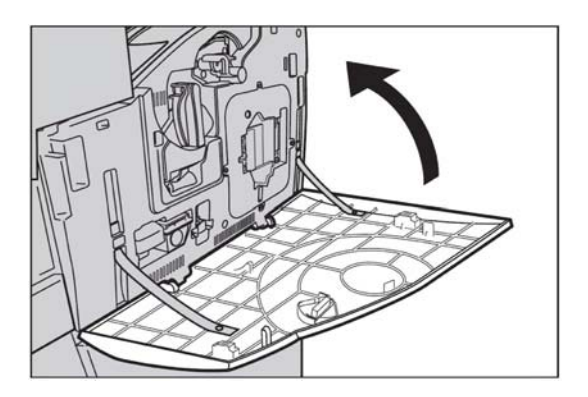

13. Dokunmatik ekranda başka bir tonerin daha değiştirilmesi gerektiği belirtiliyorsa, belirtilen toner için aynı işlemleri yapın.